# Configurazione dell'appartenenza della porta di accesso Multicast TV Virtual Local Area Network (VLAN) su uno switch  $\overline{\phantom{0}}$

## **Obiettivo**

Una LAN virtuale o VLAN (Virtual Local Area Network) consente di segmentare logicamente una LAN (Local Area Network) in più domini di broadcast. Quando sulla rete vengono trasmessi anche dati sensibili, la creazione di VLAN offre una maggiore sicurezza e il traffico viene quindi indirizzato a VLAN specifiche. Solo gli utenti che appartengono alla VLAN possono accedere e modificare i dati trasmessi su tale rete. L'uso delle VLAN inoltre può migliorare le prestazioni in quanto riduce la necessità di inviare pacchetti broadcast e multicast a destinazioni non necessarie.

Le VLAN TV multicast consentono le trasmissioni multicast a utenti che non si trovano sulla stessa VLAN dati senza replicare i frame di trasmissione multicast per ciascuna VLAN utente. Gli abbonati che non si trovano sulla stessa VLAN dati e sono connessi al dispositivo con un ID VLAN diverso possono condividere lo stesso flusso multicast unendo le porte allo stesso ID VLAN multicast.

La porta di rete connessa al server multicast è configurata in modo statico come membro nell'ID della VLAN multicast. Inviando messaggi IGMP (Internet Group Management Protocol), le porte di rete comunicano con il server multicast tramite i sottoscrittori e ricevono i flussi multicast dal server multicast, includendo la VLAN TV multicast nell'intestazione del pacchetto multicast.

In questo documento viene spiegato come configurare le porte di accesso in modo che diventino membri di una VLAN multicast su uno switch.

Se non conosci i termini di questo documento, controlla [Cisco Business:](https://www.cisco.com/c/it_it/support/docs/smb/switches/Cisco-Business-Switching/kmgmt-2331-glossary-of-non-bias-language.html) [glossario dei nuovi](https://www.cisco.com/c/it_it/support/docs/smb/switches/Cisco-Business-Switching/kmgmt-2331-glossary-of-non-bias-language.html) [termini.](https://www.cisco.com/c/it_it/support/docs/smb/switches/Cisco-Business-Switching/kmgmt-2331-glossary-of-non-bias-language.html) Ξ

### Dispositivi interessati

- Serie Sx350
- Serie SG350X
- Serie Sx500
- Serie Sx550X

#### Versione del software

- 1.4.7.05 Serie Sx500
- 2.2.5.68 Serie Sx350, Serie SG350X, Serie Sx550X

#### Configurazione dell'appartenenza della porta di accesso multicast e della VLAN sullo switch

Mappare una porta di accesso a una VLAN multicast

Èpossibile associare uno o più gruppi di indirizzi IP multicast alla stessa VLAN TV multicast. Qualsiasi VLAN può essere configurata come VLAN multicast-TV. Una VLAN multicast dispone delle seguenti funzionalità:

- Una porta assegnata a una VLAN TV multicast si unisce automaticamente alla VLAN TV multicast.
- I pacchetti che passano attraverso le porte di uscita nella VLAN TV multicast non hanno tag.
- Il parametro Frame Type della porta è impostato su Admit All, che consente i pacchetti senza tag.

Per mappare un gruppo TV multicast a una VLAN, attenersi alla procedura seguente:

Passaggio 1. Accedere all'utility basata sul Web e scegliere Advanced (Avanzate) dall'elenco a discesa Display Mode (Modalità di visualizzazione).

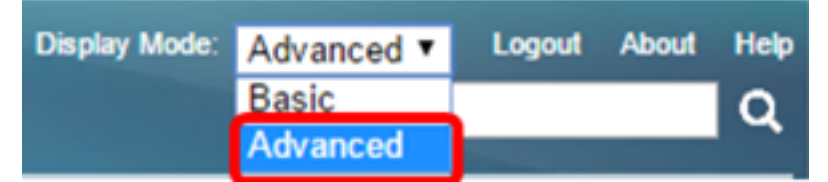

Nota: Se si dispone di uno switch serie Sx500, andare al [punto 2](#page-1-0).

<span id="page-1-0"></span>Passaggio 2. Scegliere Gestione VLAN > VLAN TV multicast basata sulla porta di accesso > Appartenenza alla VLAN multicast basata sulla porta.

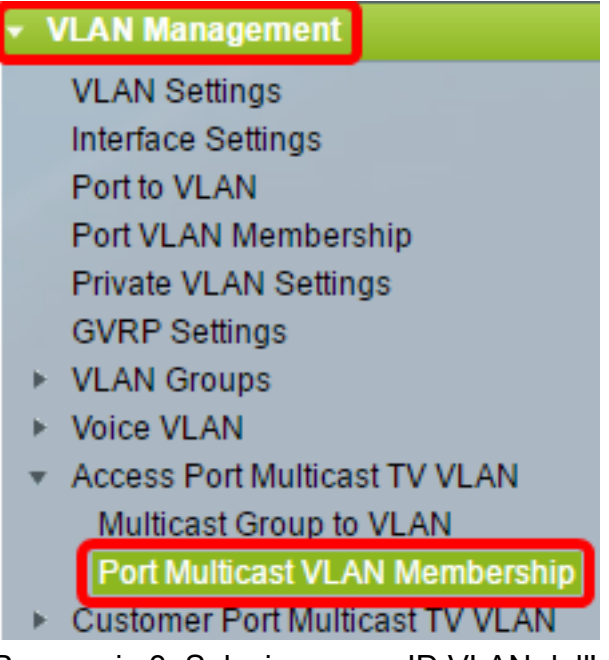

Passaggio 3. Selezionare un ID VLAN dall'elenco a discesa VLAN TV multicast.

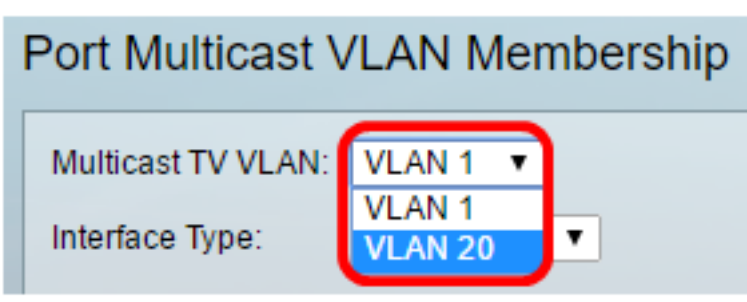

Nota: nell'esempio viene scelta la VLAN 20. per informazioni su come configurare una VLAN su uno switch, fare clic [qui](https://www.cisco.com/c/it_it/support/docs/smb/switches/cisco-small-business-200-series-smart-switches/smb5097-configure-a-vlan-on-a-switch.html) per istruzioni.

Passaggio 4. Scegliere un tipo di interfaccia dall'elenco a discesa Tipo di interfaccia.

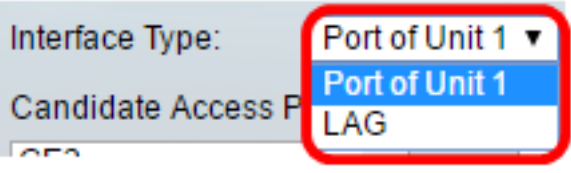

Le opzioni sono:

- Unità: l'ID unità dell'unità (attiva, membro o standby) nello stack e il numero di porte disponibili nell'area Porte di accesso candidate.
- LAG: le diverse porte dello switch vengono combinate per formare un unico gruppo denominato LAG (Link Aggregation Group). Se si sceglie questa opzione, i LAG disponibili verranno visualizzati nell'area Porte di accesso candidate.

Nota: Nell'esempio, viene scelto Port of Unit 1 (Porta dell'unità 1).

Passaggio 5. L'elenco Porte di accesso candidate contiene tutte le porte di accesso configurate sul dispositivo. Scegliere un'interfaccia, quindi fare clic sul pulsante > per spostare le porte nell'area Porte accesso membri.

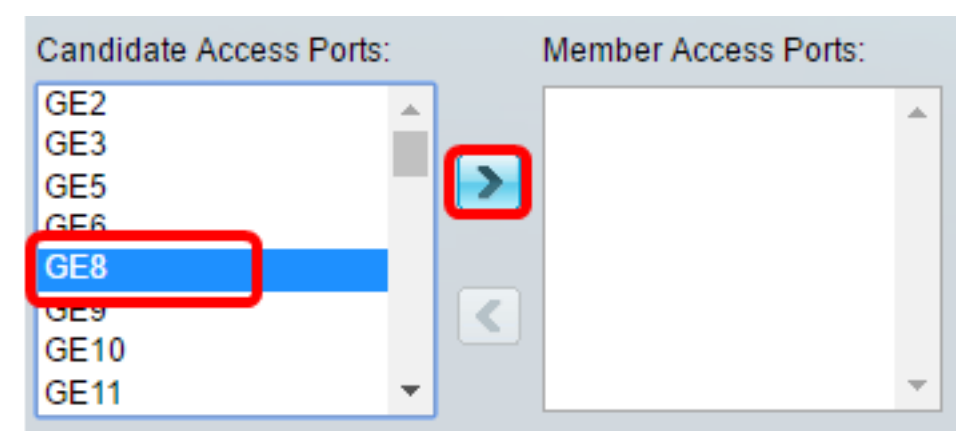

Nota: Nell'esempio riportato di seguito, viene scelto GE8.

Passaggio 6. Fare clic su Apply (Applica) per salvare le impostazioni configurate nel file di configurazione in esecuzione.

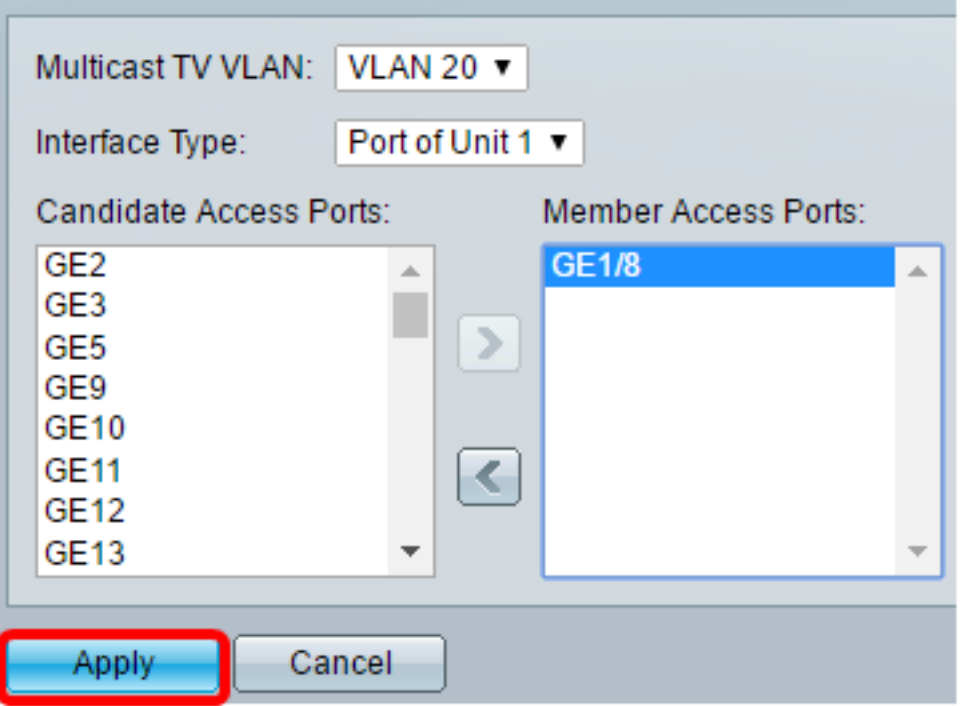

Passaggio 7. (Facoltativo) Fare clic su Save per salvare le impostazioni nel file della configurazione di avvio.

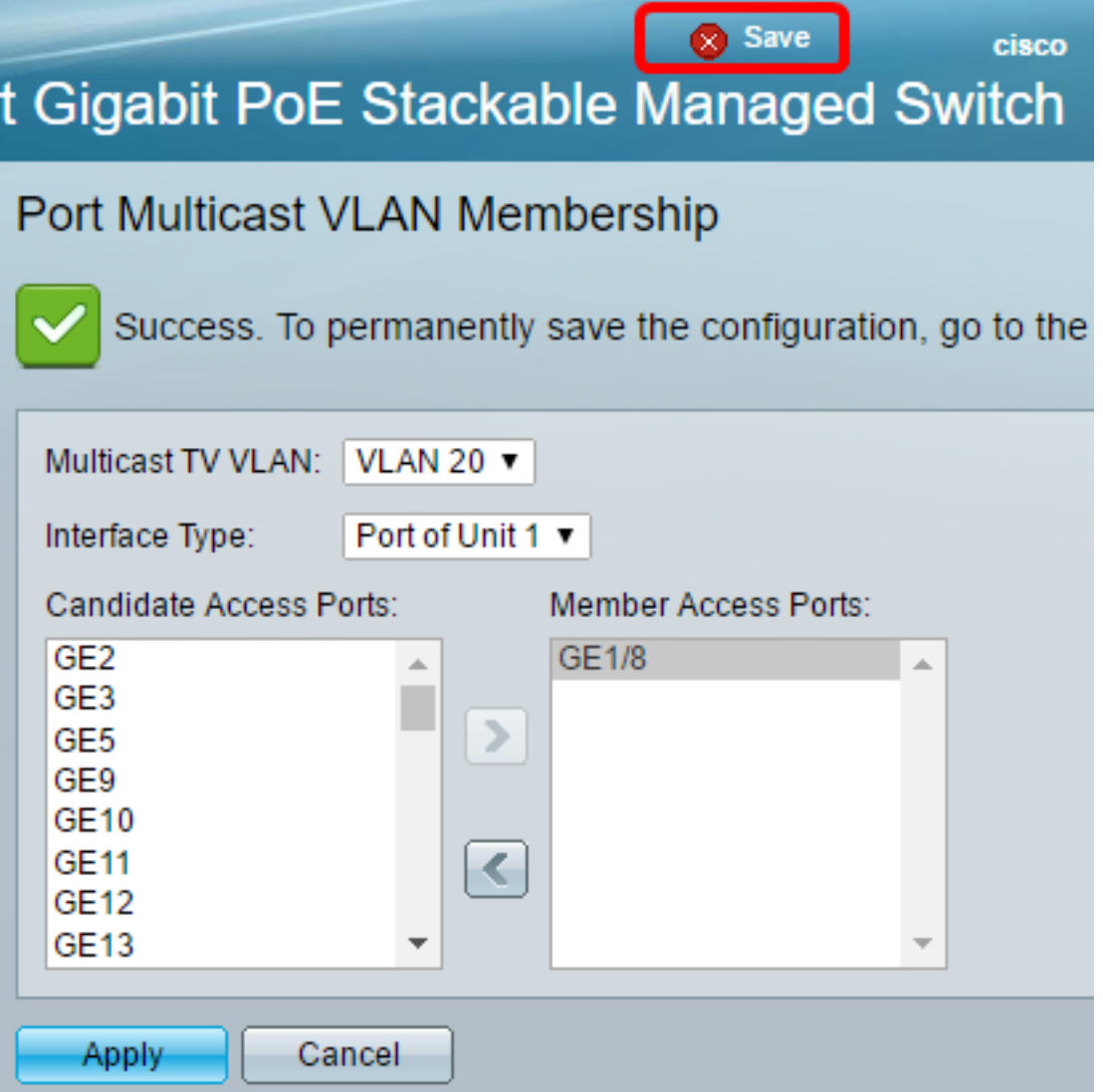

A questo punto, è necessario configurare un gruppo TV multicast basato sulla porta sulla VLAN.

#### Rimozione di una porta di accesso da una VLAN multicast

Passaggio 1. Nell'area Porte di accesso membro, scegliere un'interfaccia, quindi fare clic sul pulsante < per spostare nuovamente le porte nell'area Porte di accesso candidate.

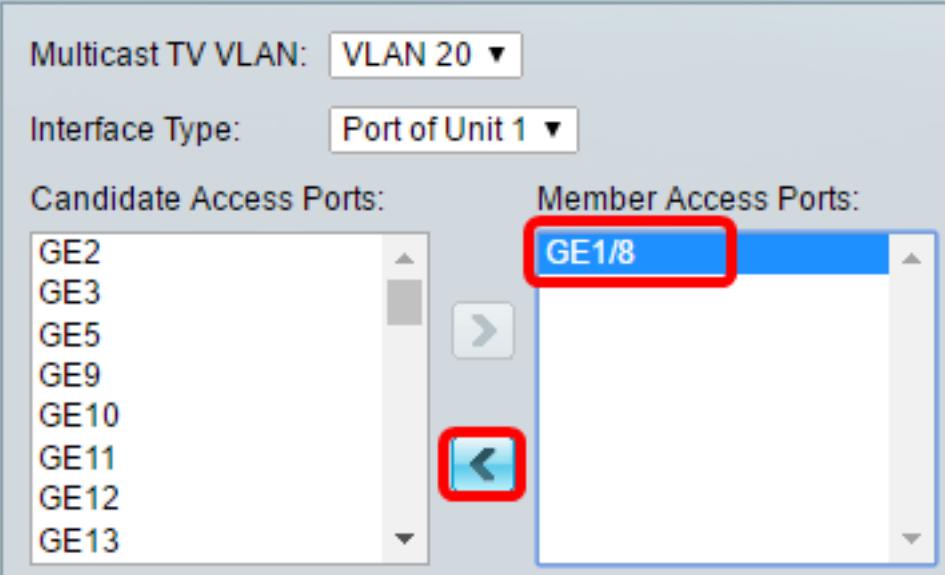

Nota: Nell'esempio viene scelto GE1/8.

Passaggio 2. Scorrere l'elenco Porte di accesso candidate verso il basso per confermare lo spostamento della porta.

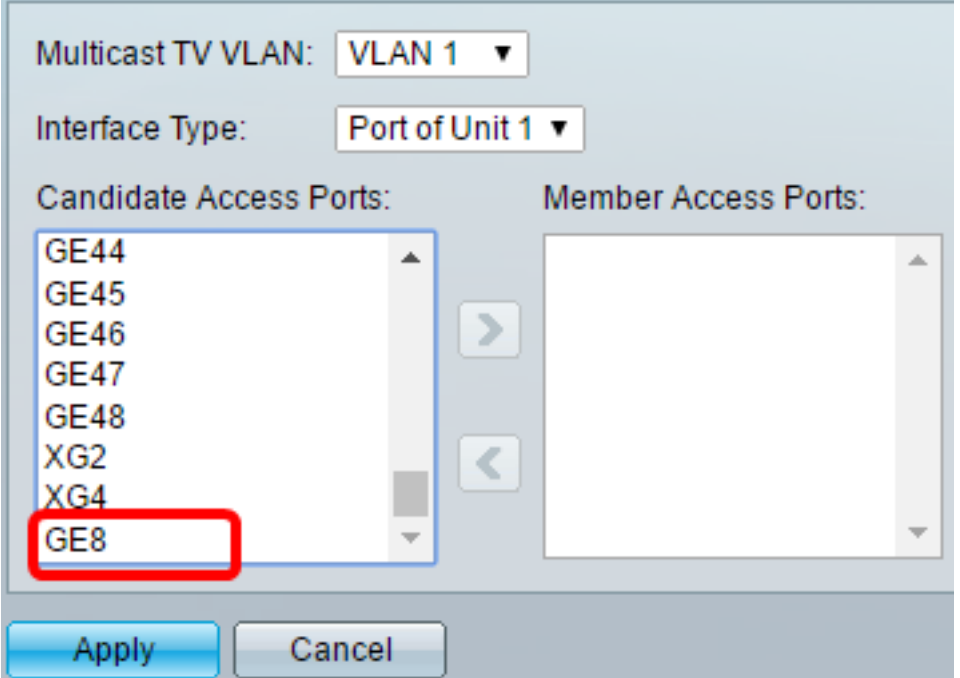

Passaggio 3. Fare clic su Apply (Applica) per salvare le impostazioni nel file di configurazione in esecuzione.

Passaggio 4. (Facoltativo) Fare clic su Save per salvare le impostazioni nel file della configurazione di avvio.

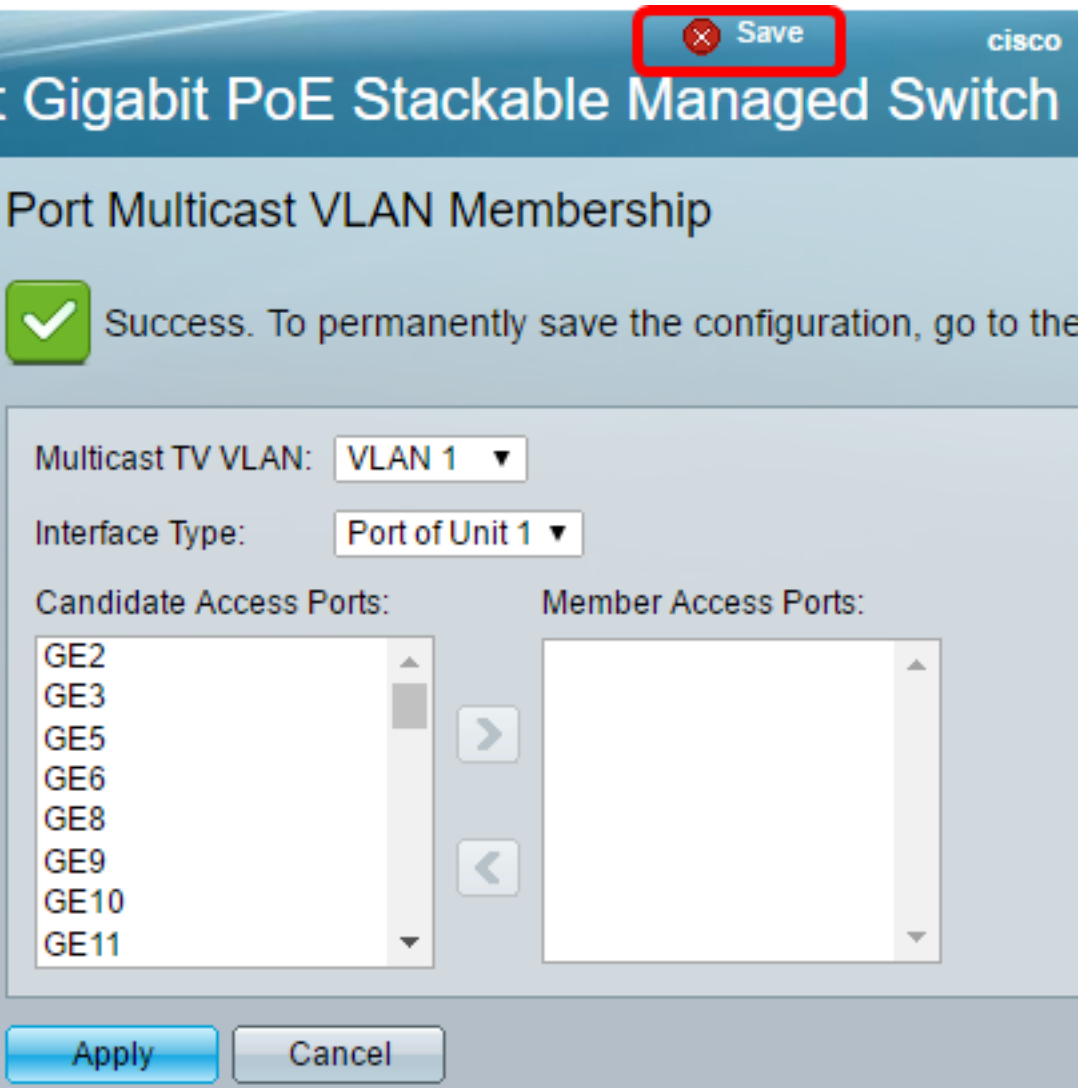

A questo punto, è necessario configurare una porta di accesso a una VLAN TV multicast sullo switch.

Fare clic su questo collegamento per <u>[configurare l'appartenenza della VLAN \(Virtual Local Area](/content/en/us/support/docs/smb/switches/cisco-350-series-managed-switches/smb3131-configure-customer-port-multicast-tv-virtual-local-area-netw.html)</u> [Network\) TV multicast della porta del cliente su uno switch.](/content/en/us/support/docs/smb/switches/cisco-350-series-managed-switches/smb3131-configure-customer-port-multicast-tv-virtual-local-area-netw.html)